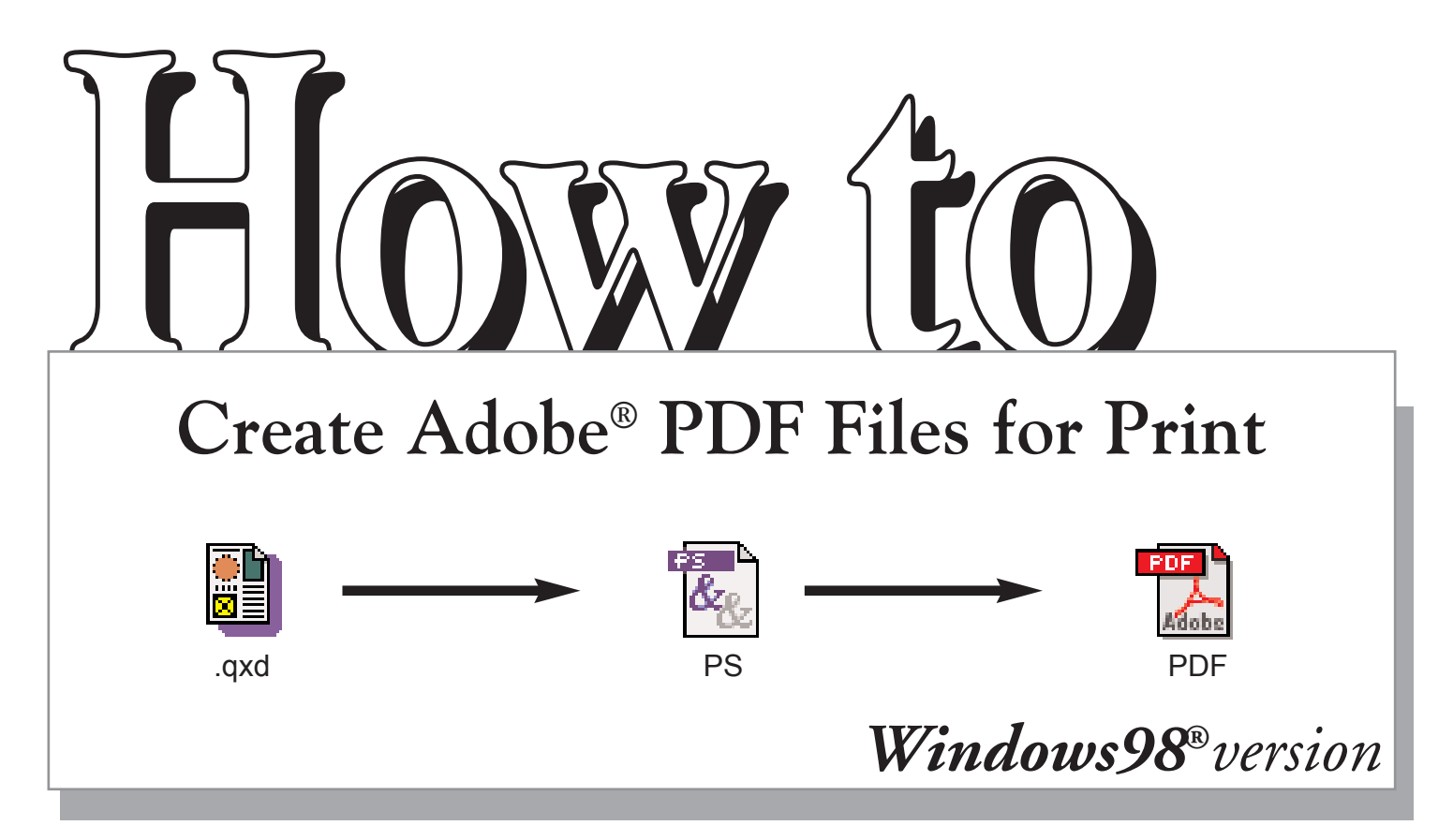

# Your complete guide to turning *QuarkXPress5.0®* documents into single *Adobe® PDF pages.*

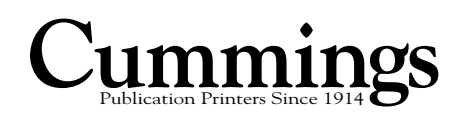

**Step 1 Setup**

**To create PDF files, several printing and Acrobat-related files must be correctly installed on your computer. Before you begin creating PDF files, you should make sure you have all the required files installed in the correct folders on your system.**

#### **Checking version of AdobePS printer driver**

- a. Choose Start > Settings > Printers. **1.**
	- b. Right-click the Acrobat Distiller printer icon, and then select Properties. (The Acrobat Distiller printer is installed when you install Acrobat.)
	- c. Click Paper, and then click About. The About dialog box will display the current version. It will also display the exact name of the driver file (ADOBEPS4.DRV) and the PPD file (ADIST5.PPD) associated with the driver.

 $\overline{\mathbf{x}}$ PostScript Printer Driver Version 4.5.3<br>Jointly devel<br>by Version 4.5.3 (007) Adobe Systems Incorporated and Thousand Corporated<br>Copyright © 2002 Adobe System Incorporated Files used: ADOBEPS4.DRV, A IST5.PPD  $\overline{OK}$ **The printer driver should**

**read AdobePS Version 4.5.3**

\*Note: At the time of this publication, AdobePS driver 4.5.3 is the most current driver for the Windows 95, 98, Me, NT 4.0, and 2000 operating system.

### **Downloading and installing AdobePS printer driver 2.**

To download the Universal Installer version 1.0.6, which includes the AdobePS 4.5.3 printer driver, follow these steps:

- a. Go to www.adobe.com.
- b. Under Products index, click on downloads.
- c. Scroll down to Printer Drivers, click Windows.
- d. Click Version 1.0.6 PostScript Printer Driver: Adobe Universal PostScript Windows Driver Installer 1.0.6 - English.
- e. Click the Download button.
- f. An executable file called winsteng.exe is downloaded to your computer. This file is the Universal Installer for Windows 95, 98, Me, NT 4.0, and 2000.
- g. Double click the .exe file and follow the on-screen instructions.

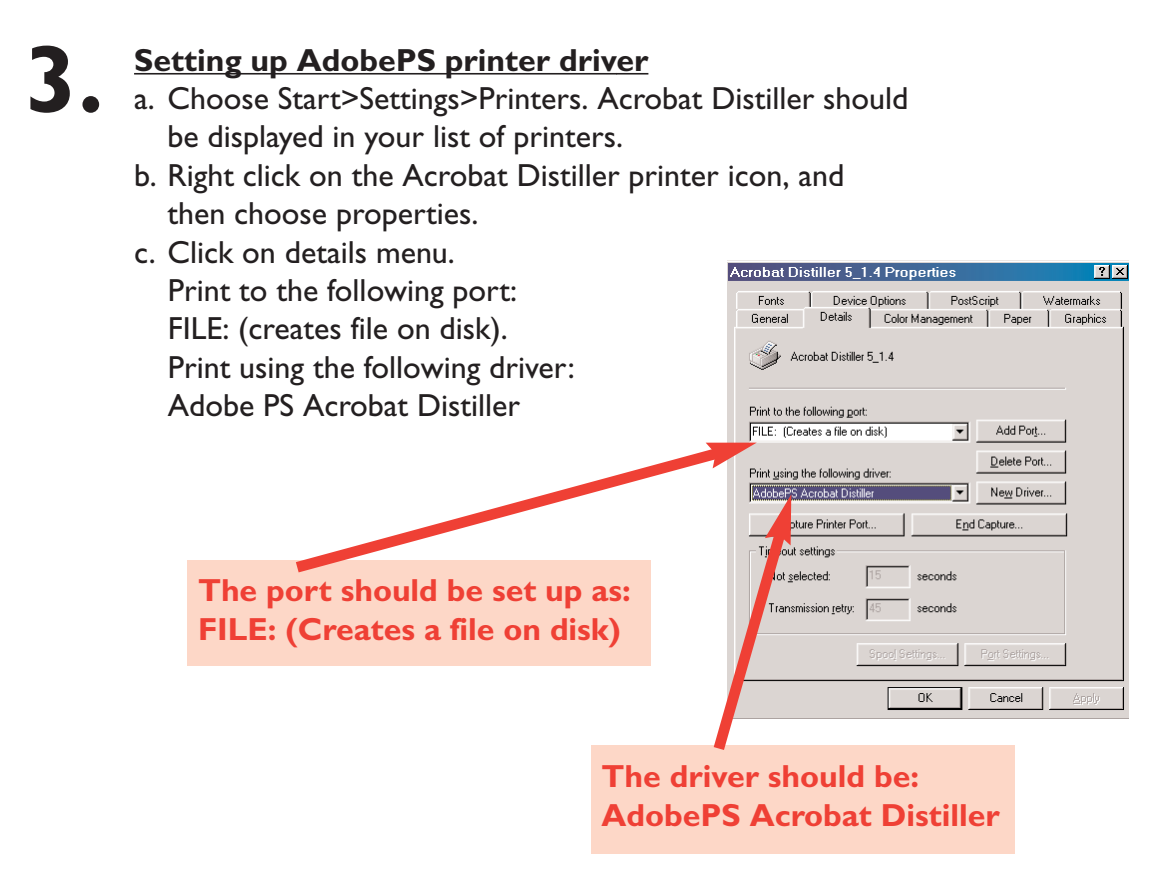

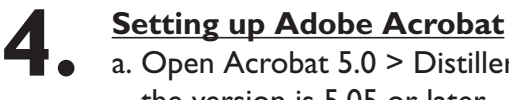

a. Open Acrobat 5.0 > Distiller. Click on Help > About Acrobat Distiller. Make sure the version is 5.05 or later.

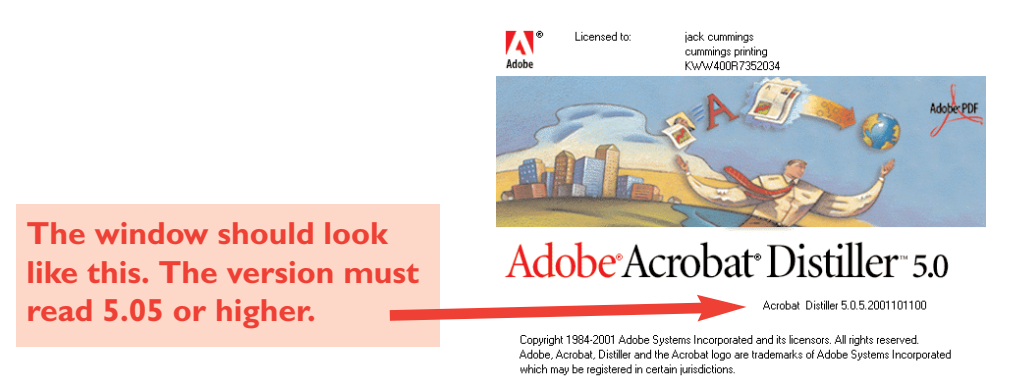

### **Step 2 Setting up your application**

#### **Creating a PDF file with the** *QuarkXPress®* **Print command**

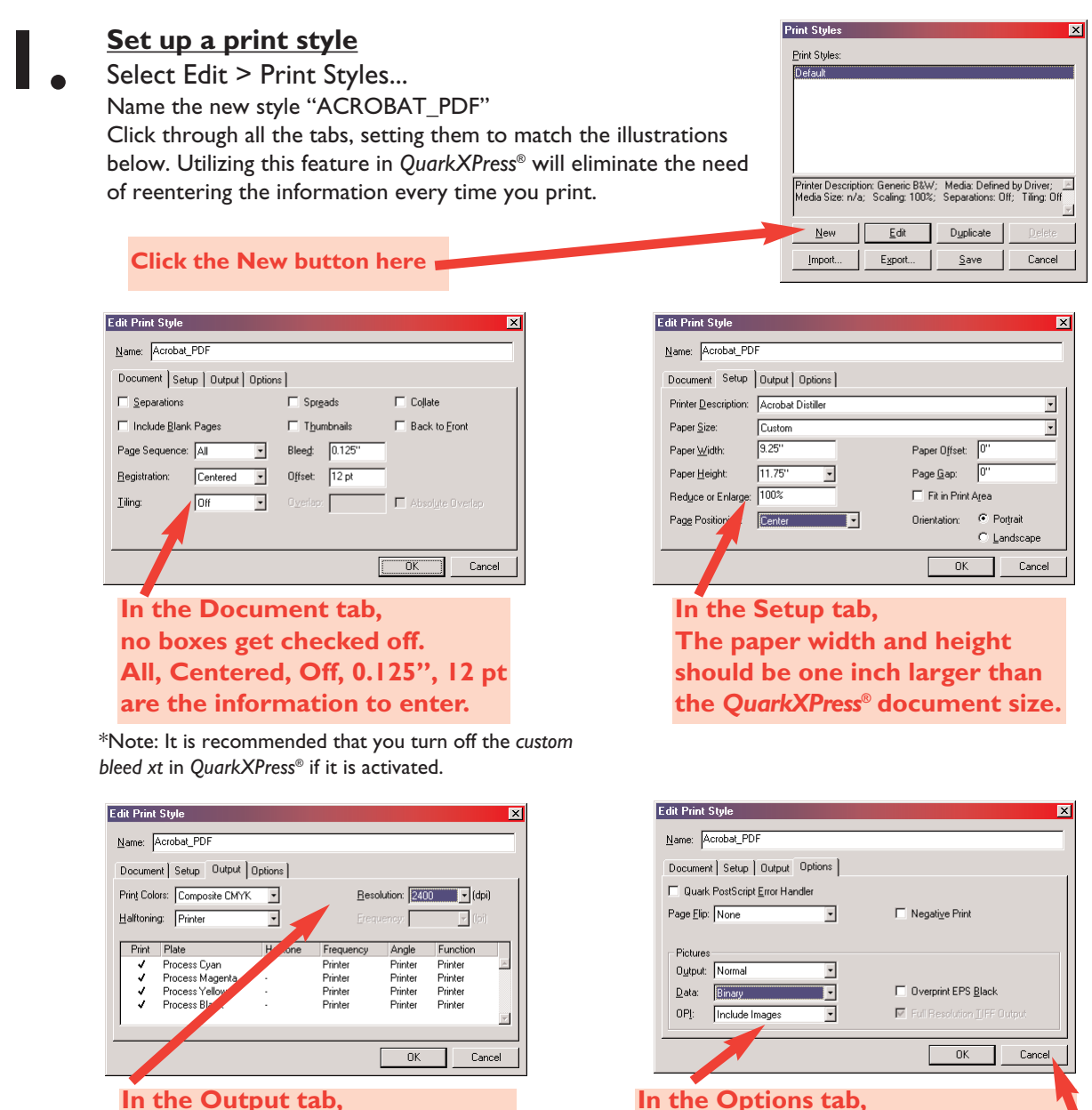

**Set colors to Composite CMYK, Halftoning to Printer, Resolution to 2400.**

**Finally, click Save. You now have a print style saved in Quark®**

**Page Flip NONE, Normal, Binary, Include Images. Also, Full Resolution TIFF Output should be checked.**

**Click OK**

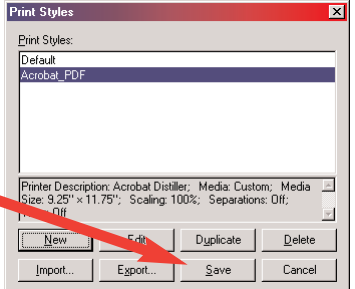

**2.** This step is saving the postscript file to a folder on your system. The next step in the process will be to Distill this postscript file with Acrobat Distiller. Name a Folder "Postscript Files" on your Desktop, and choose this as the destination of the file.

#### **Open the document you want to convert to PDF**

Select File > Print ... to open the print dialog box. Select the style you created in step 1, named Acrobat\_PDF. Everything will be setup correctly in all the tabbed windows.

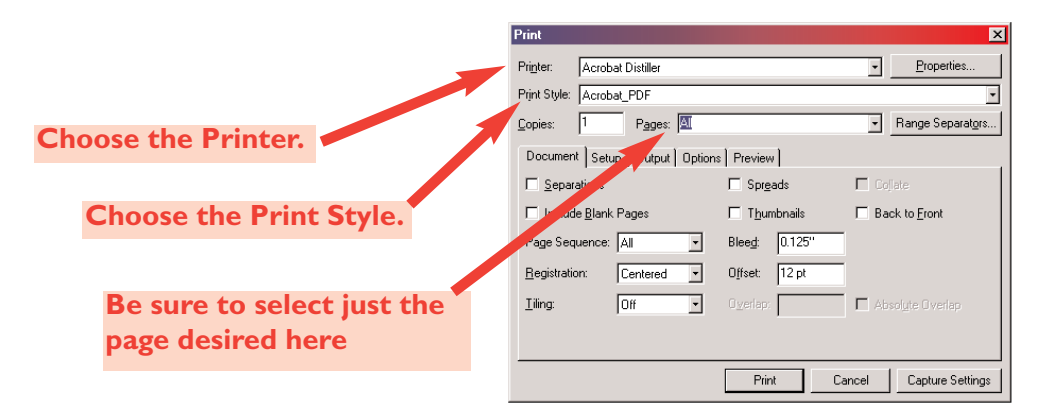

The only information that will change each time will be the page to print. A postscript file representing the single page will be created.

Follow the next screens of the Printer tab to finish the process.

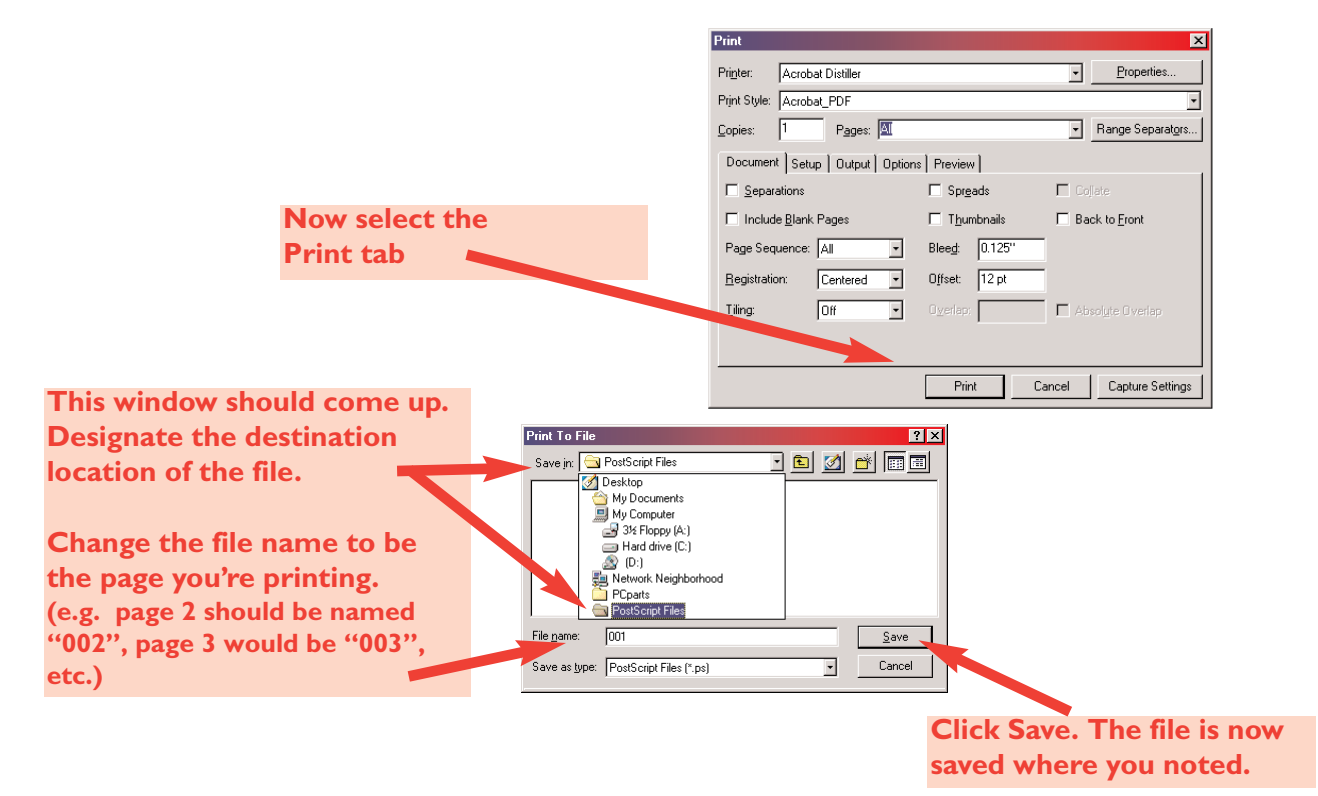

#### **Launch Distiller**

Launch the Acrobat®Distiller® application that was previously verified in step 1:3 of this guide. Be sure the cummings505\_R2.joboptions\* file resides in the Adobe Acrobat > Distiller > Settings folder. **1.**

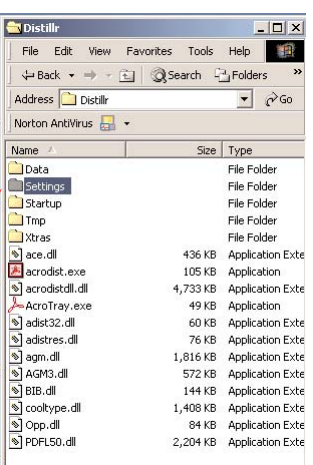

**Settings folder within Distiller**

\*To get the cummings505\_R2.joboptions file, go to [www.cummingsprinting.com] and click on EP Resources, choose the appropriate file for your version of Distiller®. Then place in the following – <your drive here> / Acrobat / Distiller / Settings.

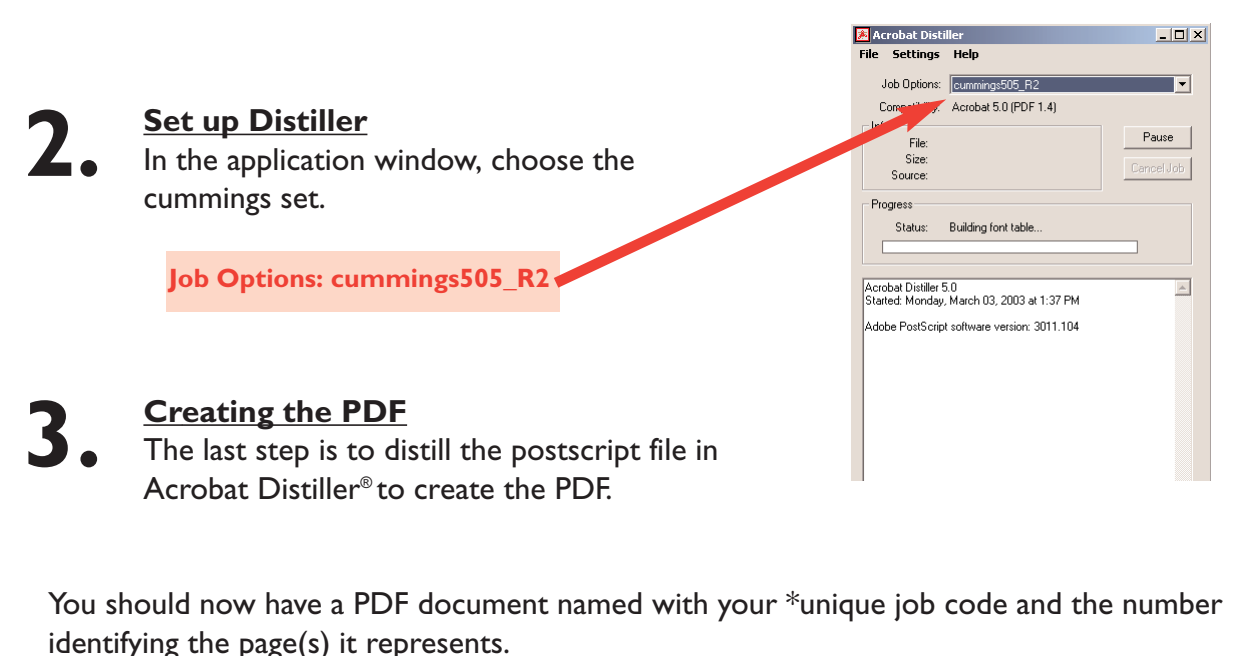

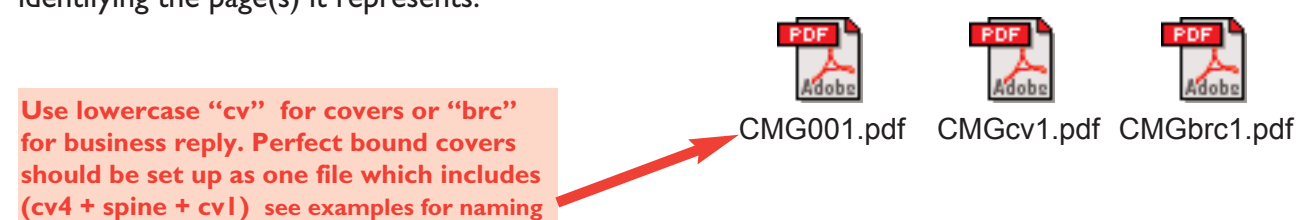

\*Call your Cummings Printing customer service representative for your particular publications job code.

## **4.**

#### **NOTE:**

Any lasers provided to Cummings printing should be printed from the PDF files, NOT native application files. Check your PDF lasers carefully to be sure that they match your native files. If not, make any needed adjustments, re-make your PDFs, and re-print lasers.